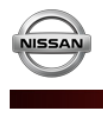

**Nissan DBS** 

# **DBS TRAINING & HELP APPLICATION**

To get comfortable with the Nissan Dealer Business Systems (DBS), online training is now available via the Help link located on the top right of the DBS website.

It is recommended that users of DBS take advantage of the information applicable to their job function in the related Subject areas using the corresponding Topics listed below:

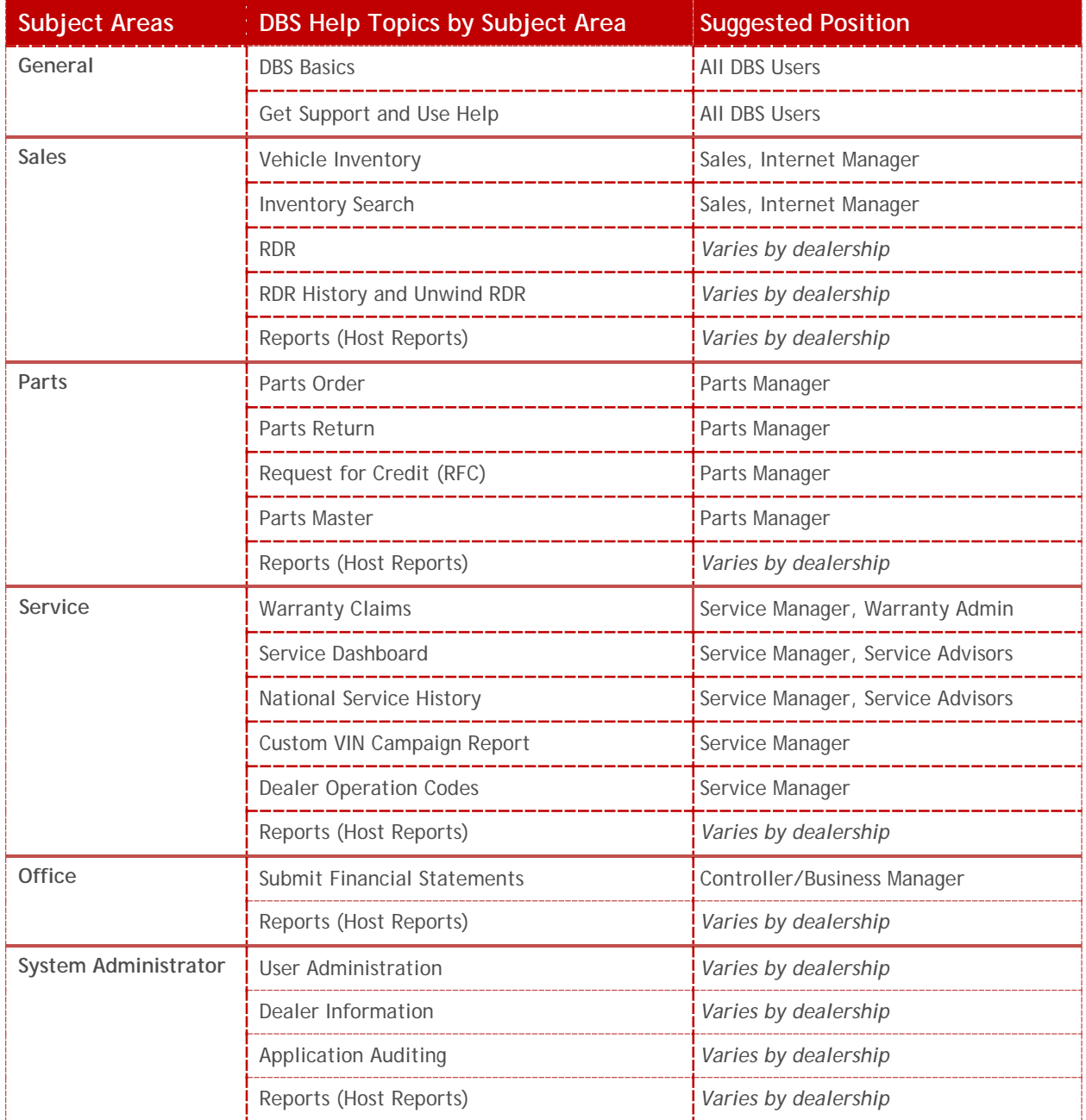

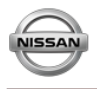

### **Access DBS Help for Training**

- 1. Hover over **Help** link and click **Full Help**. The **Welcome to Dealer Business Systems Online Help** screen displays. The **DBS Help Welcome** page displays links to each application area, a *What's New in DBS* section, links to how to *Use DBS Help* and links to download *Quick Reference Guides*.
- 2. Click the **HOME** tab to display the *Table of Contents* for its related topics. **Note:** It is recommended that all users review the topics *Get Support* and *Use Help* & *DBS Basics* located on the **HOME** link.

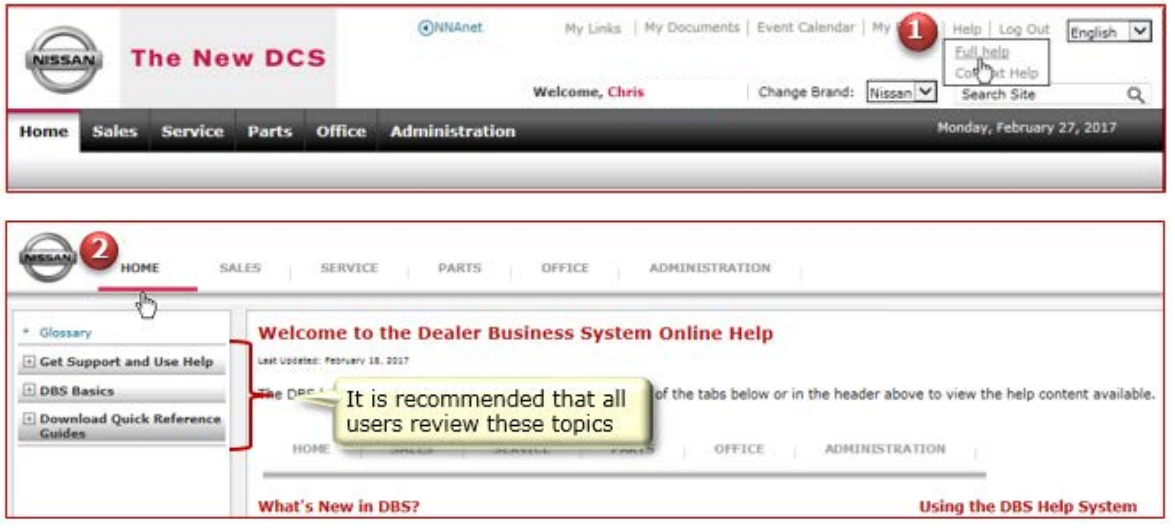

#### **Navigate Help to Locate Desired Training Subject**

Each application area in DBS Help, **SALES**, **SERVICE**, **PARTS**, **OFFICE** and **ADMINISTRATION**, has been designed to guide users, step-by-step, on how to preform specific tasks and functions. For example, to learn how to RDR a vehicle, a user would navigate Help by doing the following:

1. Click the **SALES** tab to display the *Table of Contents*, located on the left side navigation pane, for all topics relating to sales activities.

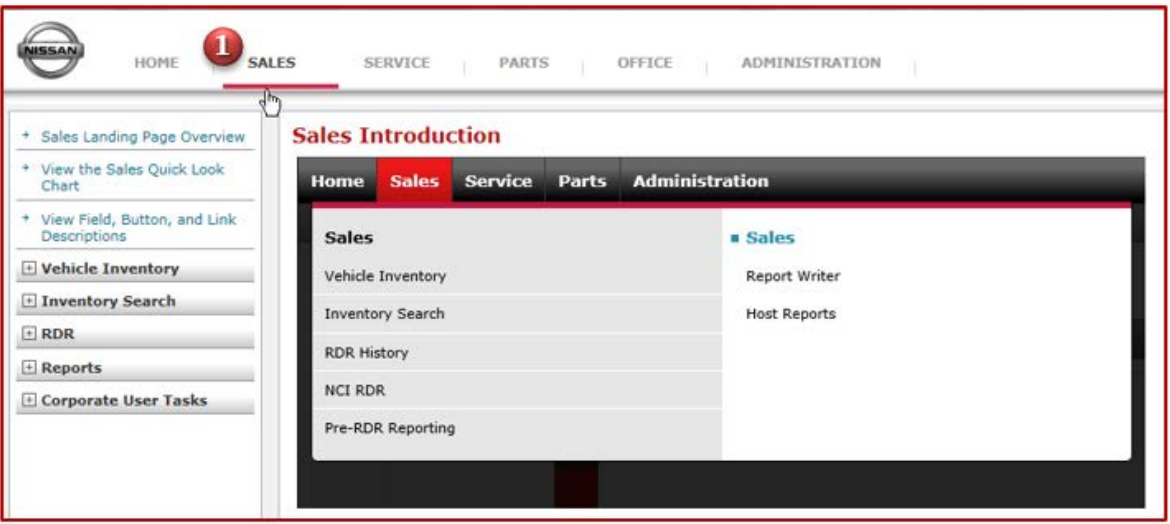

*continued*…

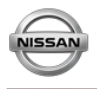

- 2. Click the **Plus** symbol to the left of the **RDR** title to display all the topics related to **Vehicle RDR**.
- 3. Click the topic **RDR a Vehicle** to display all the tasks and actions that can be used on the **RDR Vehicle** page. **Note:** Each topic contains a *Page Overview* which provides overall information concerning the selected screen. The *Workflow* topic graphically displays all the tasks that can be performed on the page, in sequence order, via clickable hot links that allows you to quickly jump to a topic of interest.

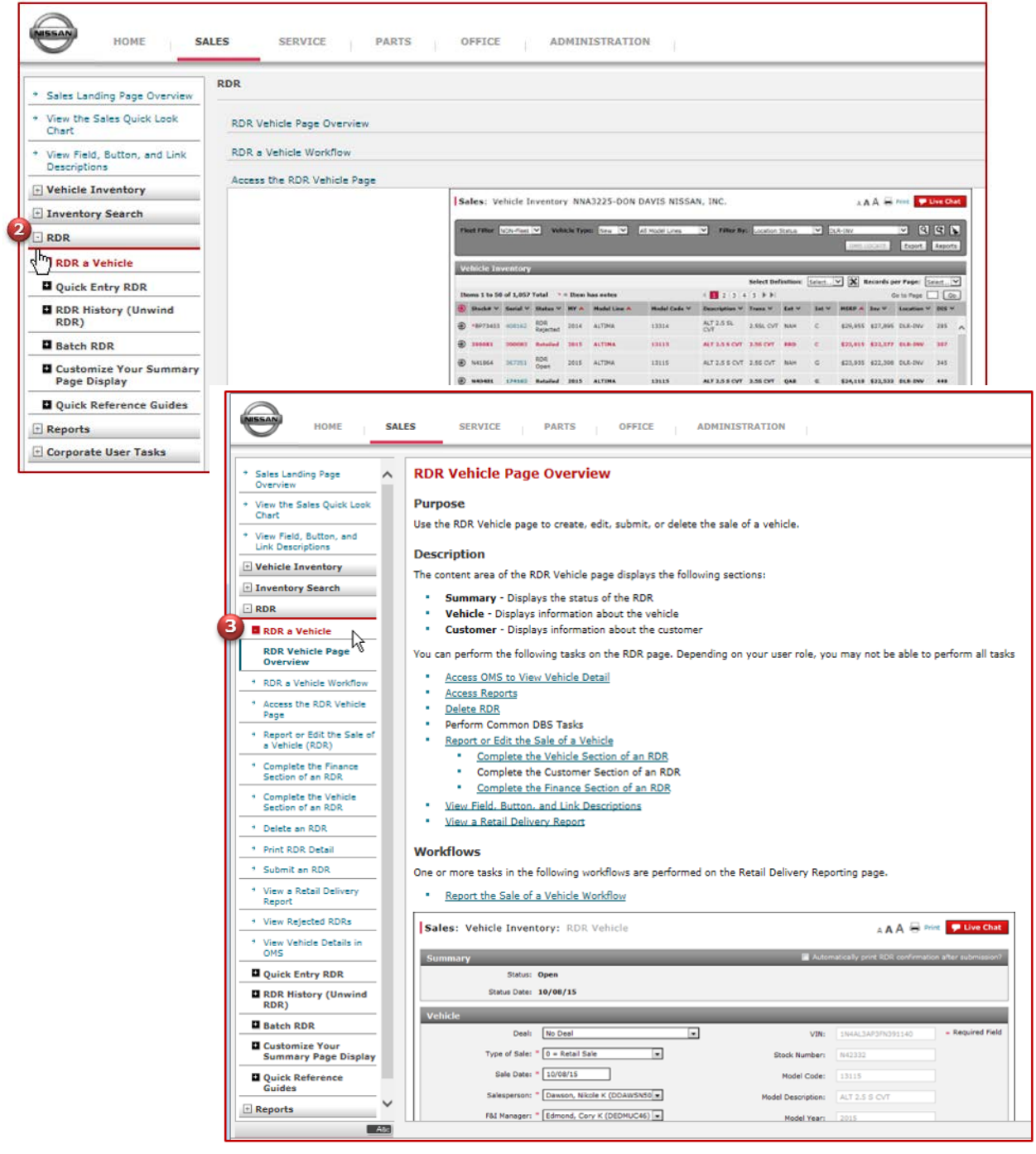

*continued*…

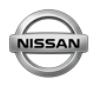

## **DBS TRAINING & HELP APPLICATION**

- 4. Click a task title. The first page that displays provides high level steps on **How To** complete the actions for the selected task.
- 5. Click the **Step by Step** button to view detailed instructions with screen graphics to provide more detailed information to assist in completing the selected task.
- 6. Select each link under the topic to learn about all the functions that can be performed for the related activity.

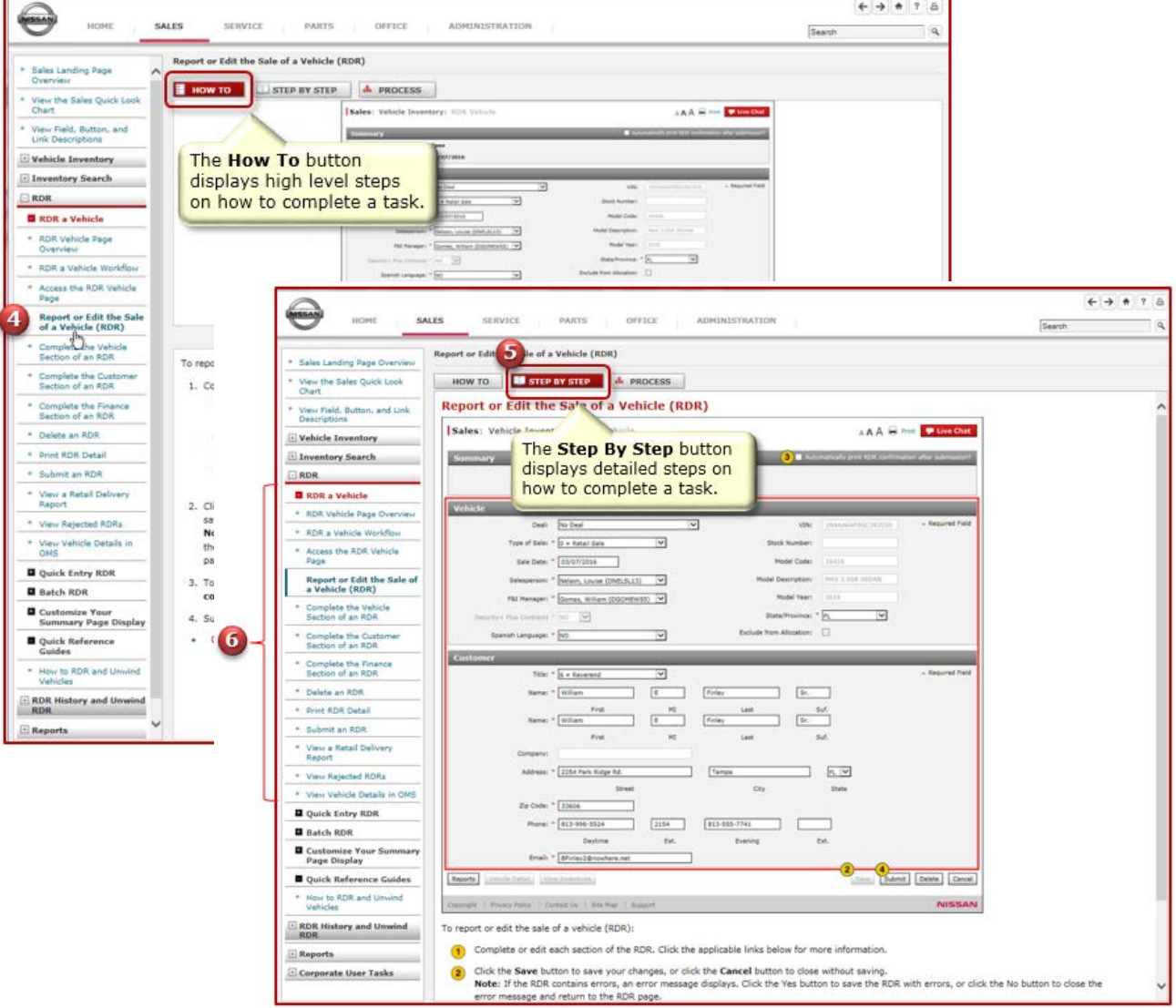

### **Complete Your Training**

Now that you understand how to navigate DBS HELP to get Training on specific topics, you can use the same steps for the following areas: **Parts, Service, Office** and **Administration**. Screen prints illustrate the topics available for each application on the following pages.

If you have any questions, please call the DBS Help desk at **1-855-699-0747** or email at **NissanDCS@hpe.com**.

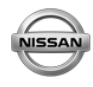

# **DBS TRAINING & HELP APPLICATION**

**Service Topics**

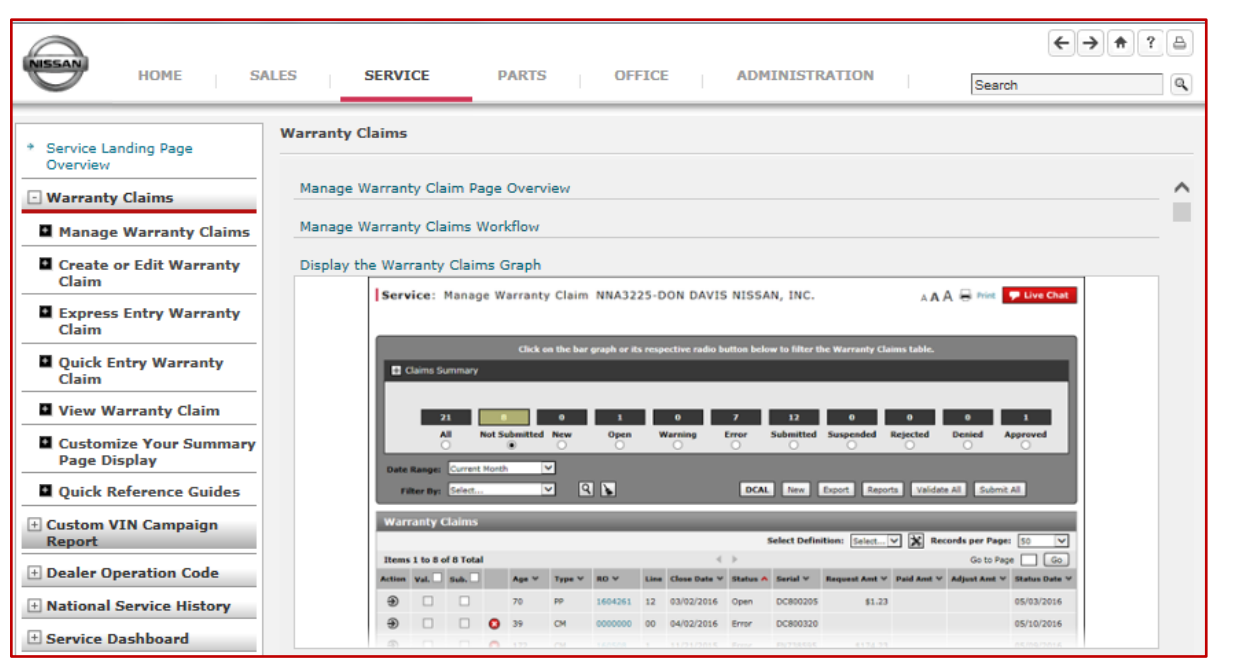

### **Parts Topics**

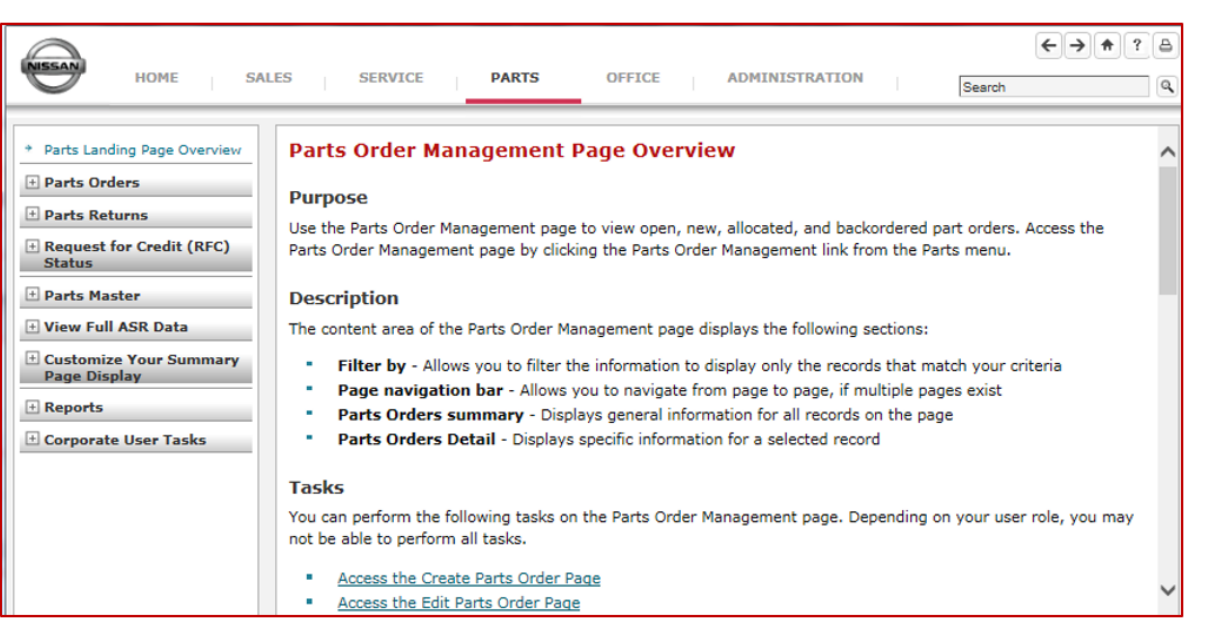

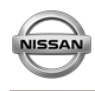

# **DBS TRAINING & HELP APPLICATION**

## **Office Topics**

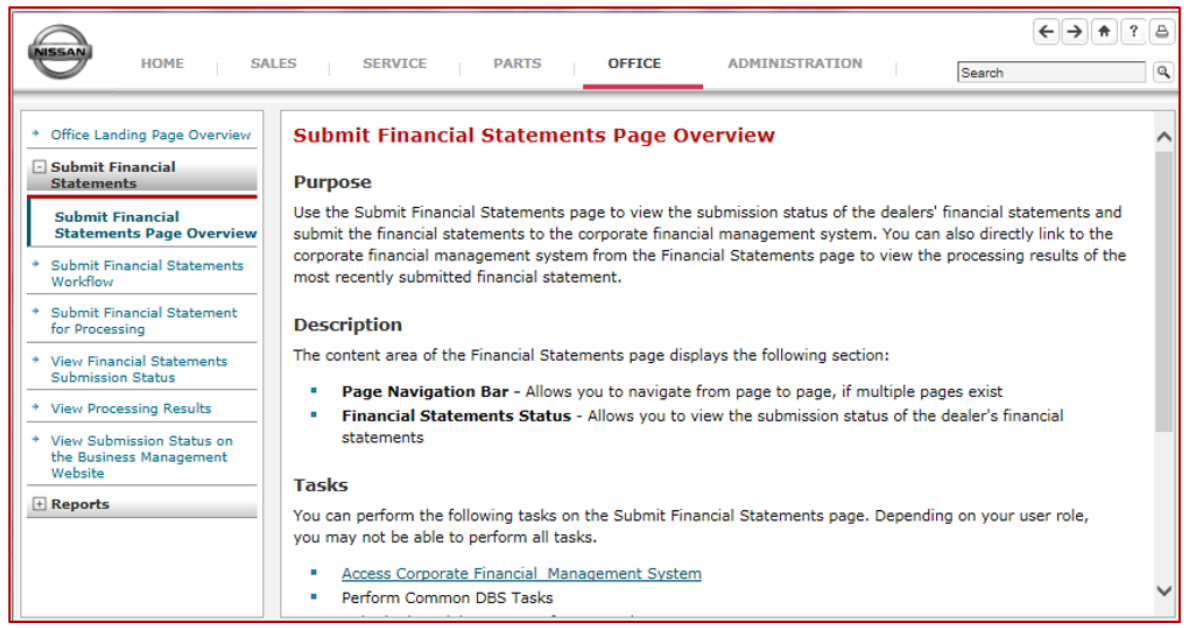

## **System Administration Topics**

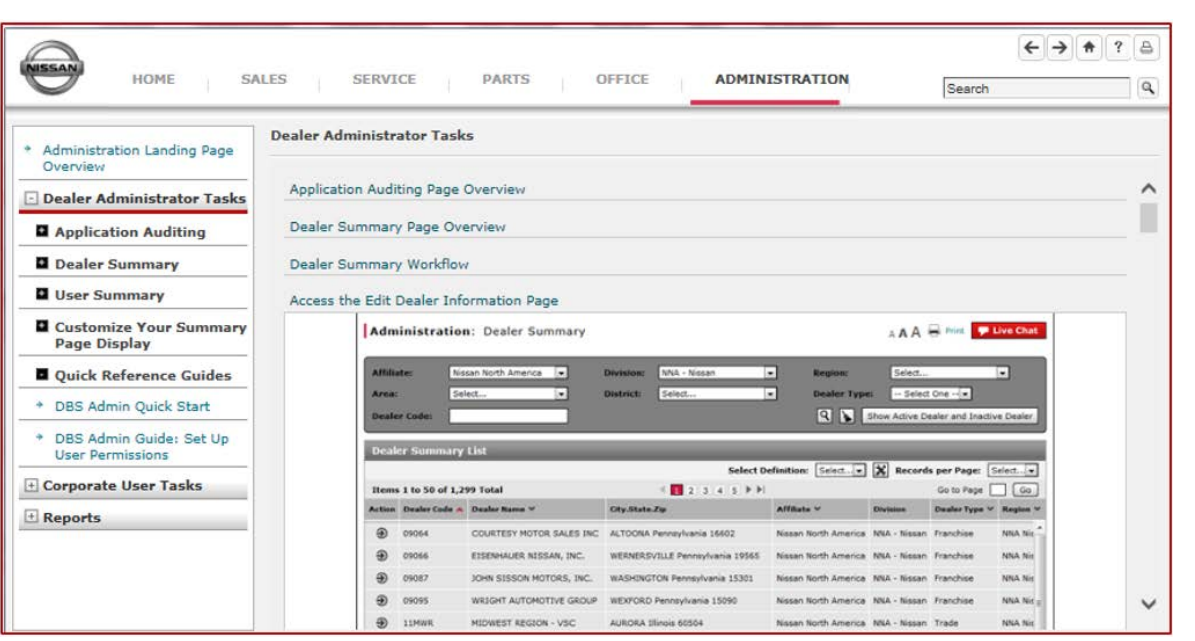